# **プライマリ・ケア認定医更新申請システム**

# **マニュアル**

(日本プライマリ・ケア連合学会)

# 目次

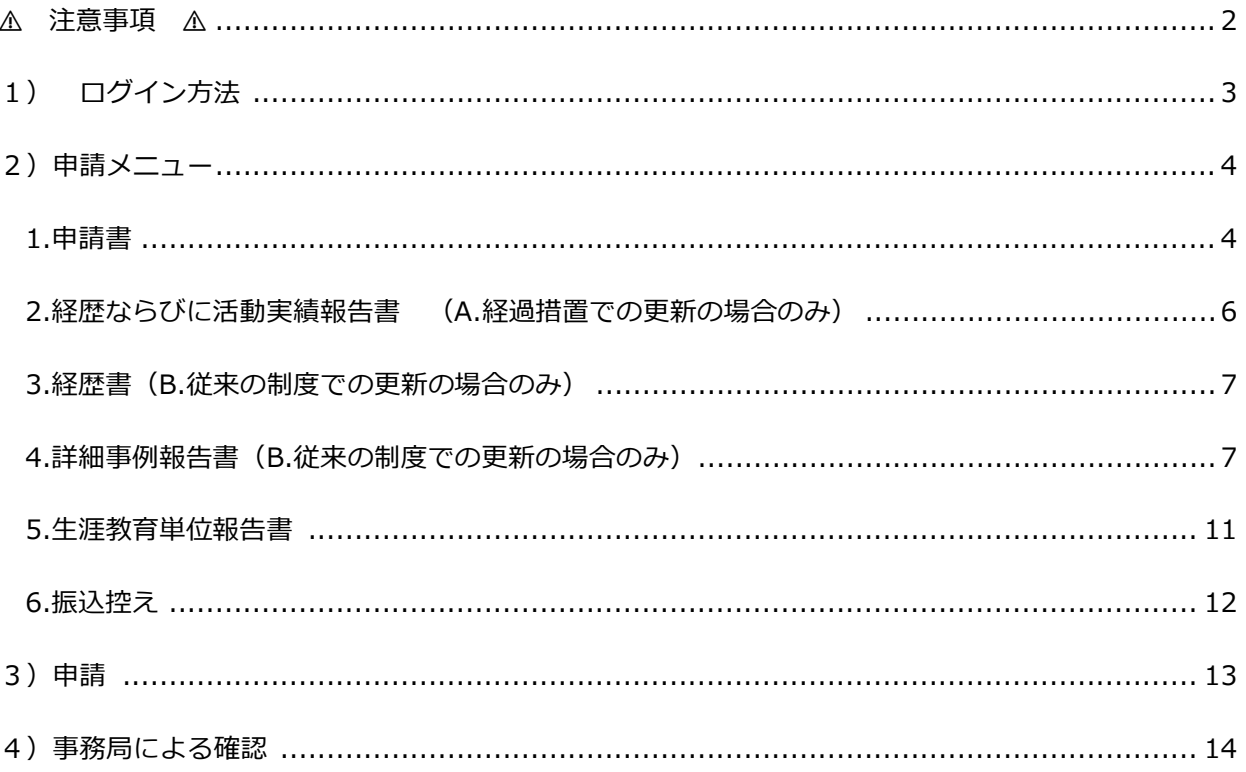

# <span id="page-2-0"></span>⚠ **注意事項** ⚠

前のページに戻りたい場合は、画面左上の「プライマリ・ケア認定医更新申請システム TOP 画 面に戻る」ボタンか、「会員マイページにもどる」ボタンをクリックしてください。

# ※ **ブラウザの戻るボタンは使用しないでください。それまでに入力した情報が保存されずに 削除されます。**

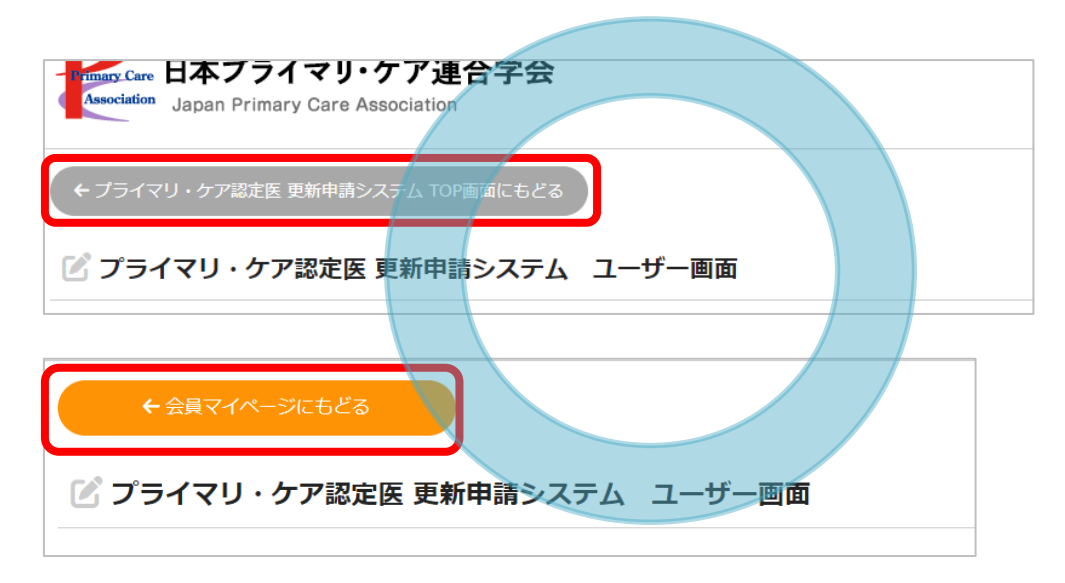

# **これらの戻るボタンは使用しないでください**

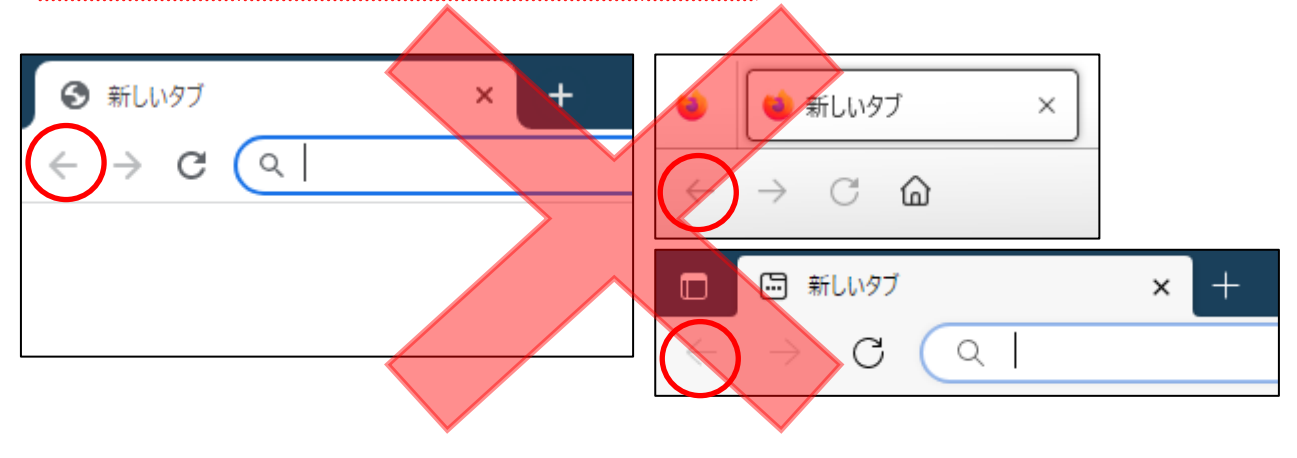

# <span id="page-3-0"></span>**1) ログイン方法**

- 1) [マイページ](https://www.primary-care.or.jp/member2/login_do.php) よりユーザーID(会員番号)・パスワードを入力して「ログイン」ボタンをクリックし てください。
	- ※ パスワードが不明の場合は、『パスワードを忘れた方、初期パスワードの発行はこちら』をクリ ックして、ご登録いただいているメールアドレスを入力してください。メールアドレス宛に、新 しいパスワードが送信されます。

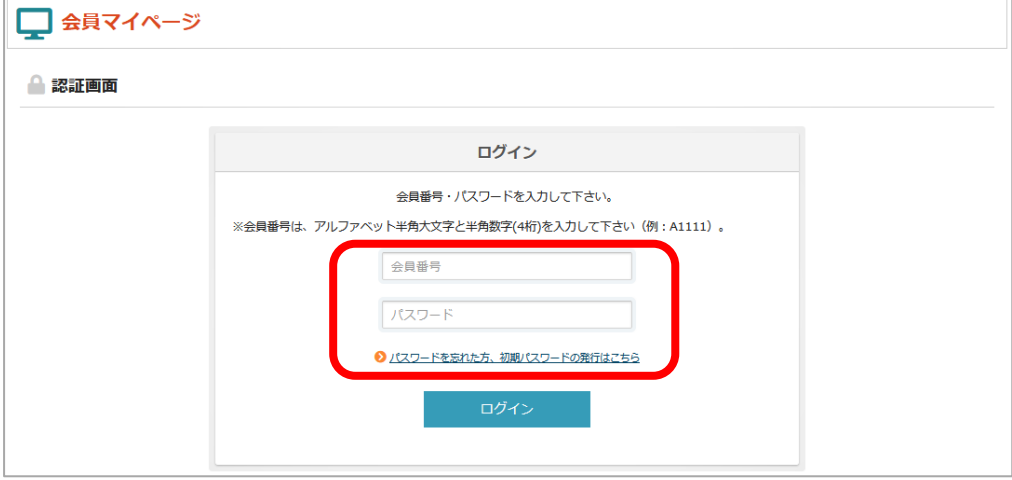

2) トップ画面の「申請・更新のお手続きはこちら」ボタンをクリックしてください。

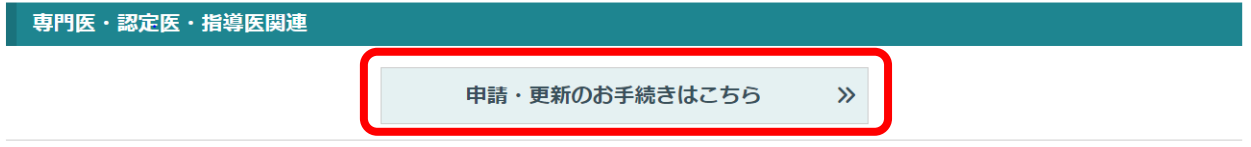

3) 「プライマリ・ケア認定医 更新申請」ボタンをクリックし、申請ページに進んでください。

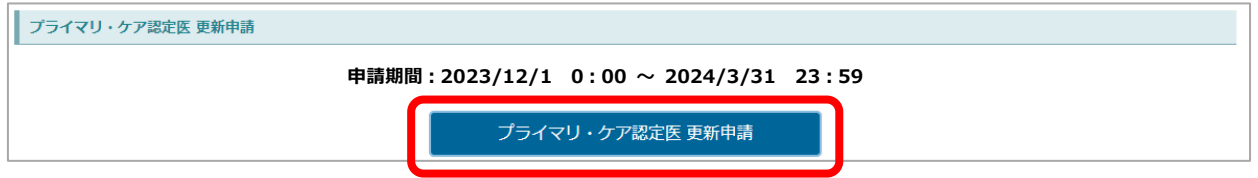

※ 指導医をお持ちの方は、指導医の更新申請ボタンも表示されております。

先に認定医の更新手続きを行ってから、指導医の更新手続きを行ってください。

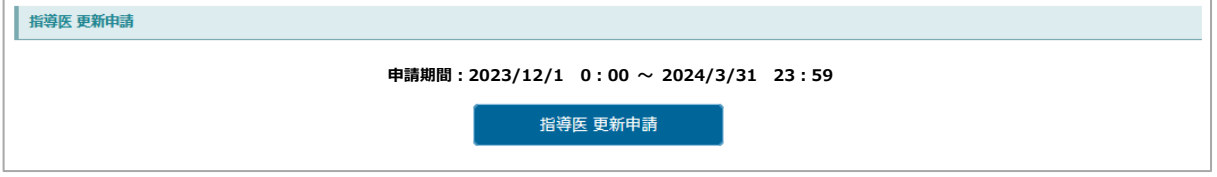

# <span id="page-4-0"></span>**2)申請メニュー**

申請メニューが表示されますので、申請書類のアップロードおよび入力を行います。各ボタンをクリック し、様式の登録、及びアップロードを行ってください。

**※初めに「プライマリ・ケア認定医認定更新審査申請書」の登録を行い、A.B いずれの更新制度で更新 するか、選択してください。**

<span id="page-4-1"></span>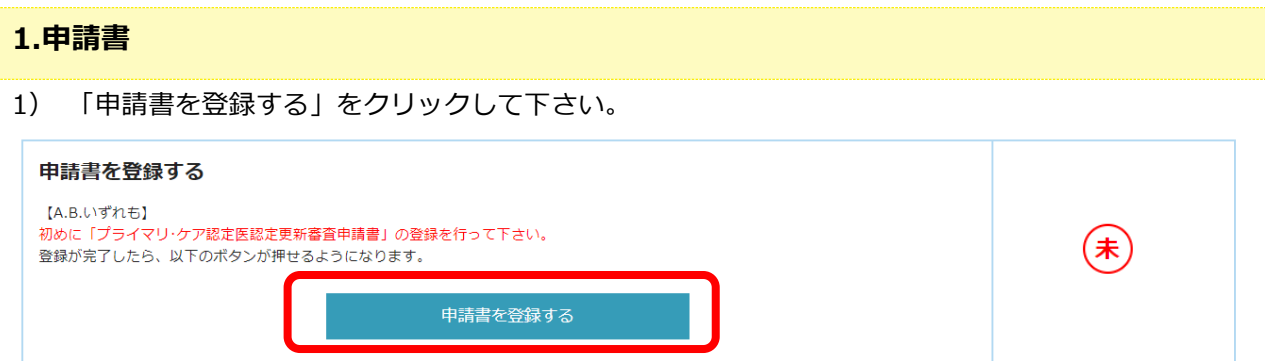

- 2) 申請書には、学会に登録されている会員情報が表示されます。変更がある場合は、TOP メニュー画 面に戻り、左上「会員マイページに戻る」ボタンより、登録情報を変更してください。
- 3) A、B どちらかを選択し、「確認画面へ」→「この内容で登録変更を行う」ボタンを押してください。

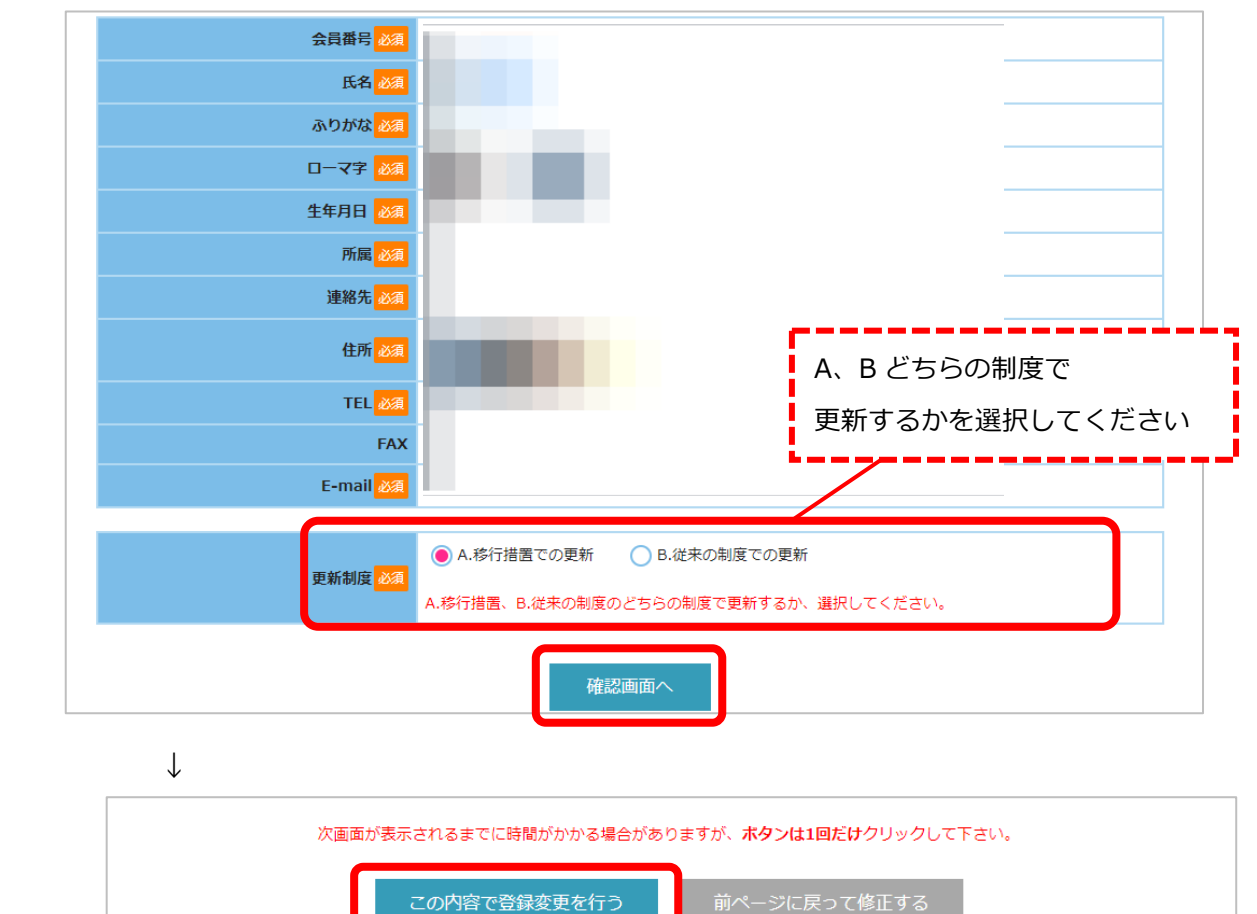

※【A.経過措置での更新】、もしくは【B.従来の制度での更新の場合】どちらの制度でも更新できます。 それぞれの必要書類は、以下の通りです。

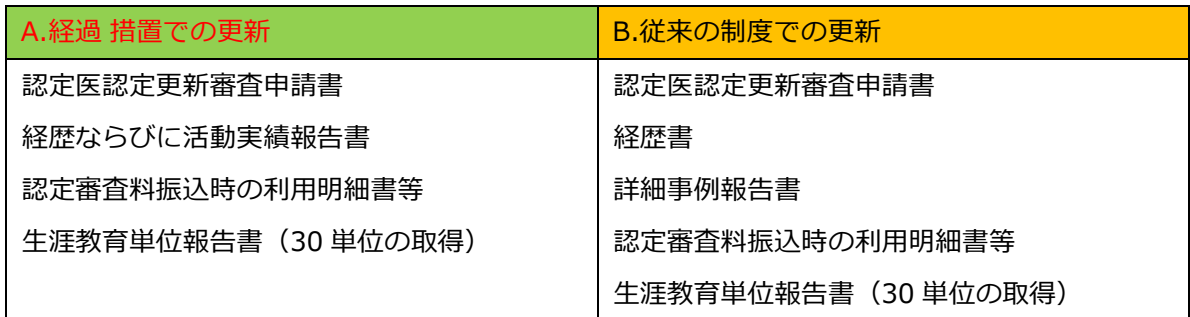

## 4) 「変更手続きが完了しました」と表示されるので、「トップメニューへ」のボタンを押してください。

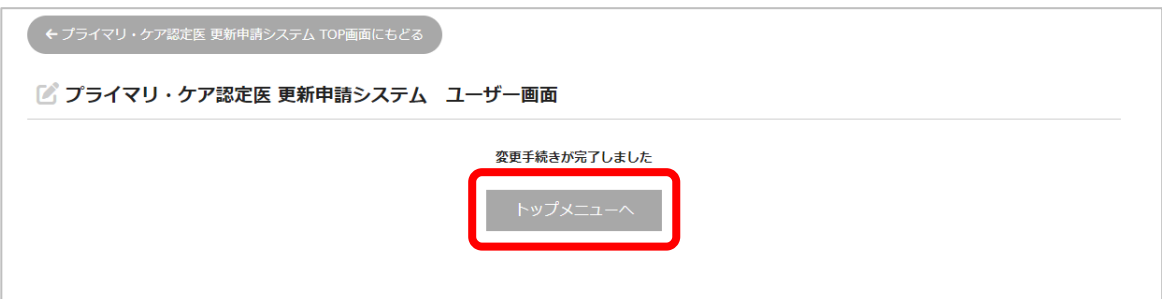

●A を選択した場合、B の「経歴書・詳細事例報告書」はできません。

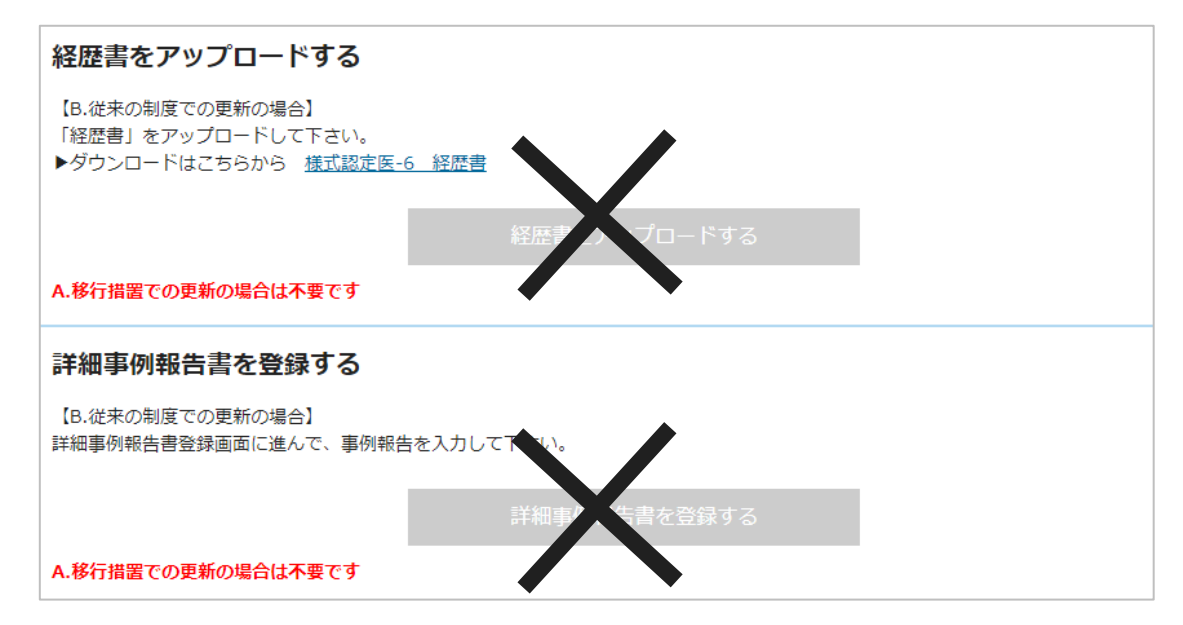

●B を選択した場合、Aの「経歴書ならびに活動実績報告書」のアップロードはできません。

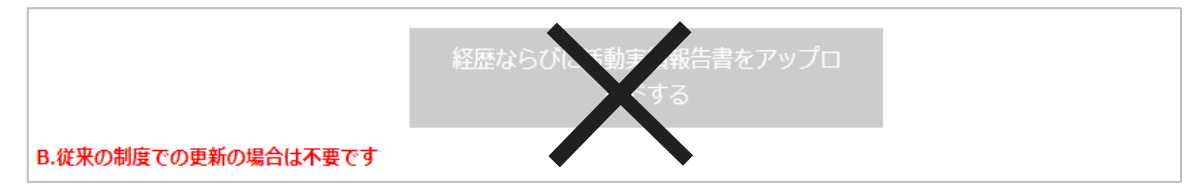

A→B、もしくは B→A に更新制度を変更したい場合は、再度「申請書を登録する」ボタンより登録

を行ってください。

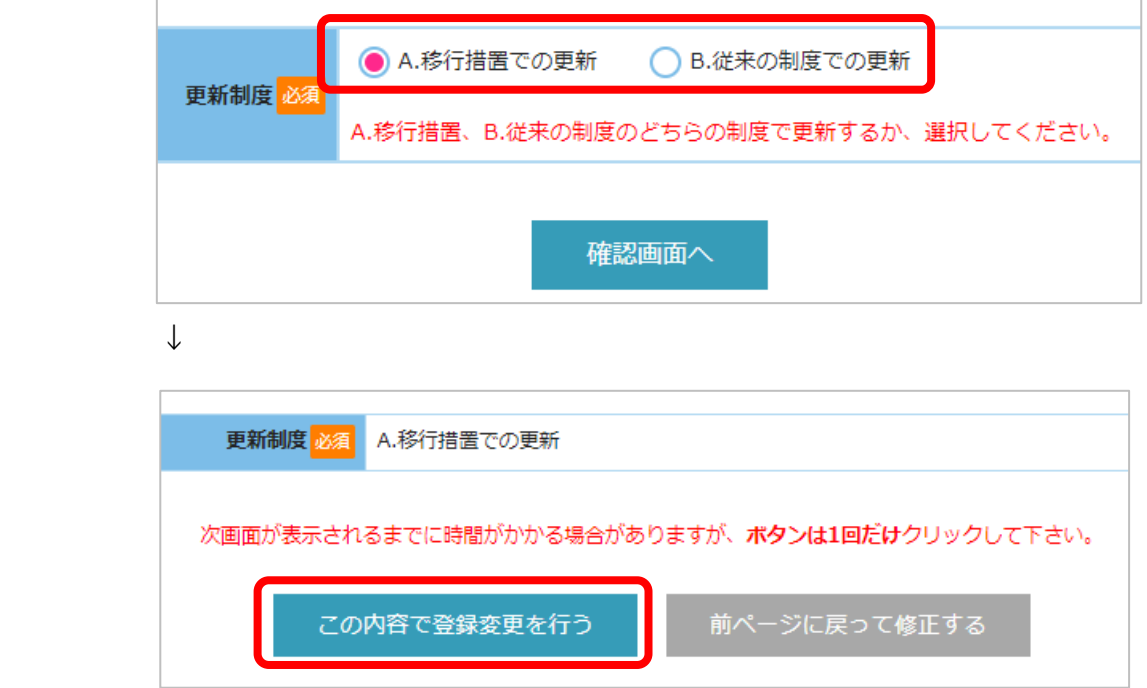

<span id="page-6-0"></span>**2.経歴ならびに活動実績報告書 (A.経過 措置での更新の場合のみ)**

- 1) [「経歴ならびに活動実績報告書](https://www.primary-care.or.jp/file/doc_file.php?file=dip14_youshiki14) 」をダウンロードし、作成してください。
- 2) 「経歴ならびに活動実績報告書をアップロードする」のボタンをクリックしてください。

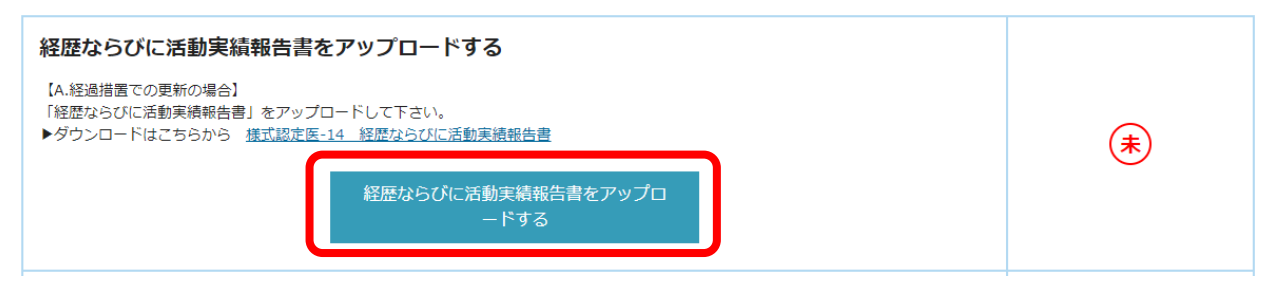

3) 作成した経歴ならびに活動実績報告書のファイルを選択し、アップロードしてください。 ※経歴書の様式を誤ってダウンロード・作成しないようご注意ください。

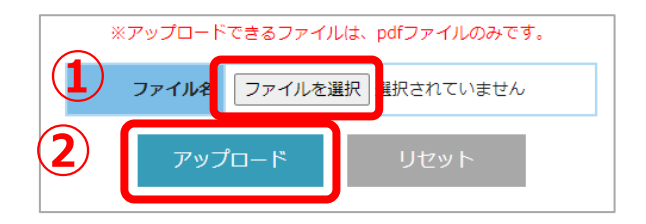

4) ファイル名:(指定されたファイル名).pdf のアップロードが正常に行われました と表示されま したら、「トップメニューへ」ボタンを押してください。 ※PDF ファイル以外を選択すると、**エラー:アップロード可能なファイルを選択してください**と表示 されますので、PDF に変換してアップロードしてください。

# <span id="page-7-0"></span>**3.経歴書(B.従来の制度での更新の場合のみ)**

- 1) [「経歴書](https://www.primary-care.or.jp/file/doc_file.php?file=dip06_youshiki06)」の様式をダウンロードし、作成してください。
- 2) 「経歴書をアップロードする」のボタンをクリックしてください。

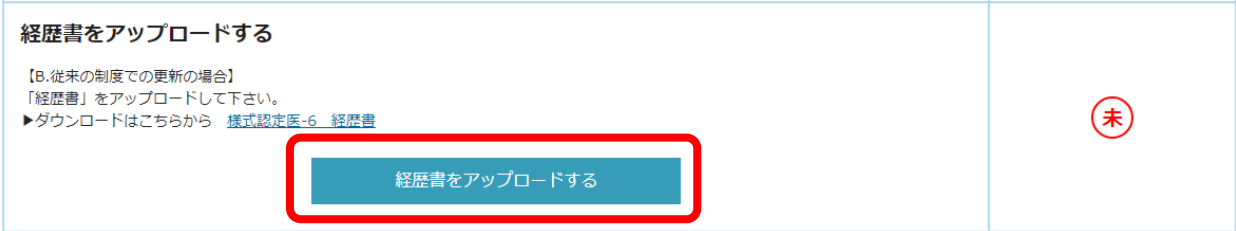

3) 作成した経歴書のファイルを選択し、アップロードしてください。

※経歴ならびに活動実績報告書の様式を誤ってダウンロード・作成しないようご注意ください。

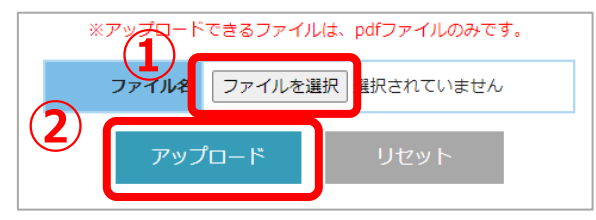

4) ファイル名:(指定されたファイル名).pdf のアップロードが正常に行われました と表示されまし たら、「トップメニューへ」ボタンを押してください。 ※PDF ファイル以外を選択すると、**エラー:アップロード可能なファイルを選択してください**と表 示されますので、PDF に変換してアップロードしてください。

## <span id="page-7-1"></span>**4.詳細事例報告書(B.従来の制度での更新の場合のみ)**

1) 「新規登録」ボタンを押してください。

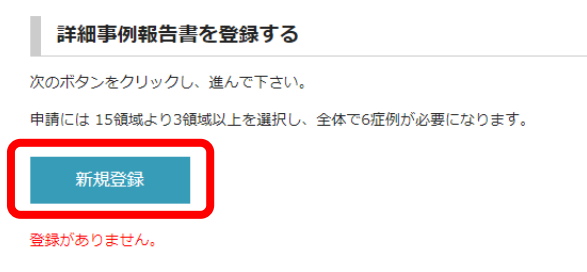

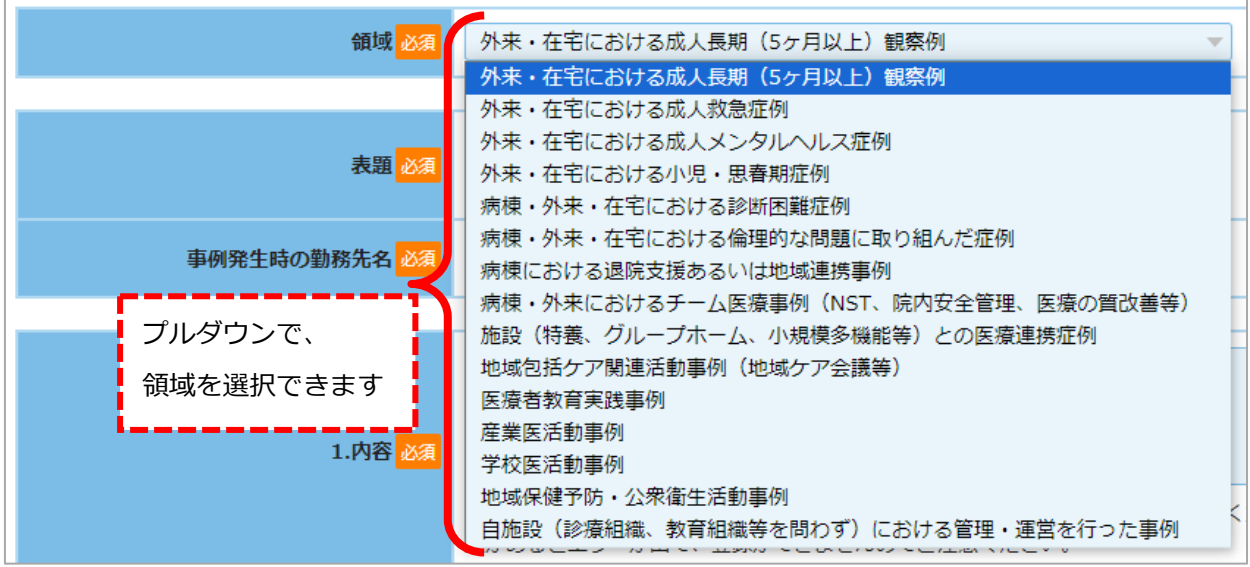

3) 表題・事例発生時の勤務先名・本文を入力、必要に応じて図をアップロードしてください。

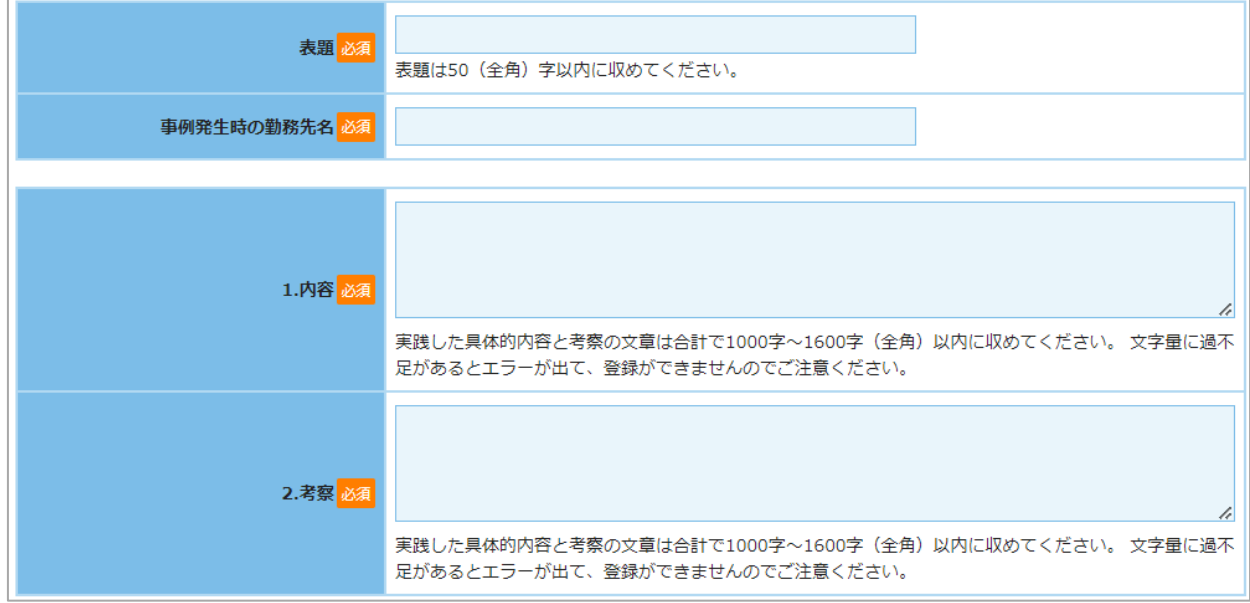

※実践した具体的内容と考察の文章は**合計で 1000 字~1600 字(全角)以内**に収めてください。 文字 量に過不足があると、エラーが出て登録ができません。

※詳細事例報告書の書き方については[、詳細事例報告書の記載例](https://www.primary-care.or.jp/file/pdf_file.php?file=PFkisairei_dip) を参照してください

4) 入力ができたら、「報告書確認画面へ」→「この内容で登録する」の順にボタンを押し、登録処理を 行ってください。

regar viewer **PUS** 図アップロード5 ファイルを選択 選択されていません 報告書確認画面へ 一時保存

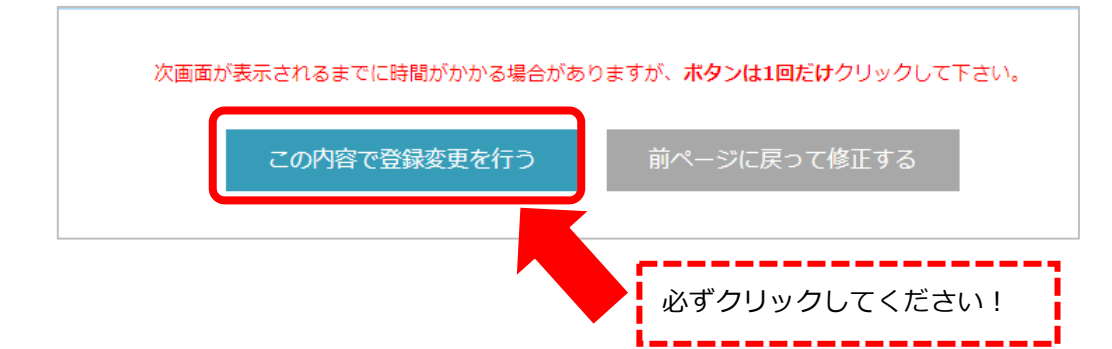

- 5) 一覧画面に戻り、「新規登録」ボタンより症例を追加してください。
	- 1) ~5) を繰り返し、15 領域のうち 3 領域以上 6 症例の登録を行ってください。

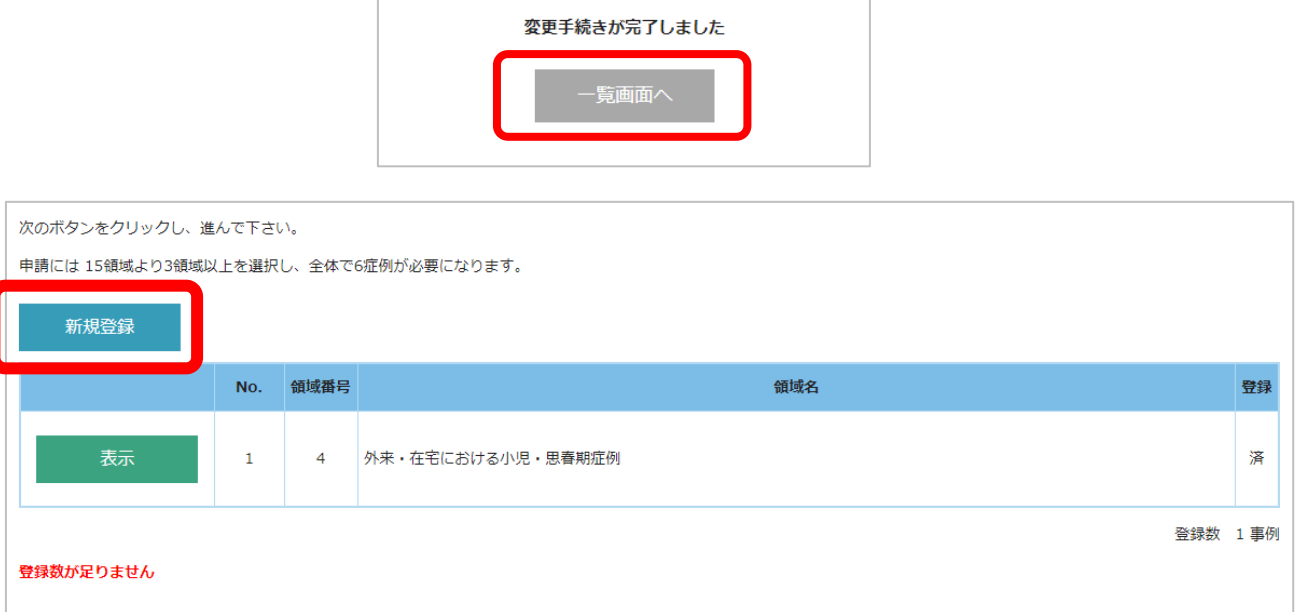

6) 3 領域以上 6 症例の登録が完了したら、詳細事例報告書の一覧画面にて登録済みになっていること を確認してください。「未」となっている場合は、該当事例の「表示」→「報告書再編集」ボタンよ り登録を完了してください。詳細は下記 [一時保存したい場合](#page-9-0) を確認

## **■エラー表示について**

<span id="page-9-0"></span>6 症例に満たない場合:「**登録数が足りません**」と表示されます。 領域数が不足している場合:「**領域数が足りません**」と表示されます。

## **■一時保存したい場合**

1) 入力途中で一時保存をすることも可能です。その場合は「一時保存」ボタンを押してください。

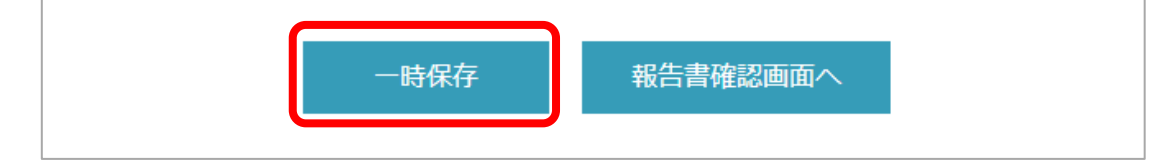

2) 入力を再開する場合は、詳細事例報告書一覧画面で、該当領域の「表示」→「報告書更新」ボタン

より編集を再開してください。

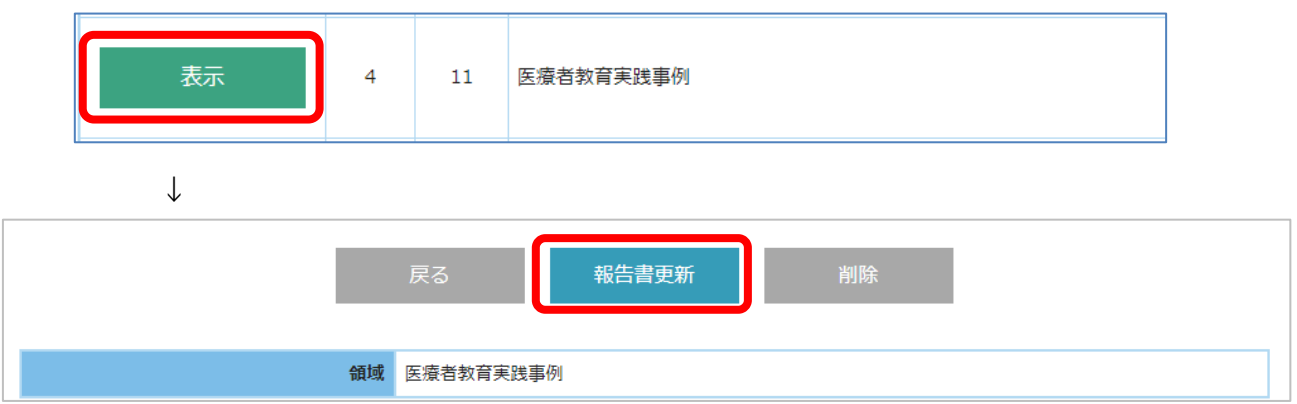

#### 一時保存した内容は、「この内容で登録する」ボタンを押して、登録を完了してください。 ※一時保存の状態では、登録済になりません。 No. 領域番号 領域名 登録 外来·在宅における小児·思春期症例 済  $\,$  1  $\overline{4}$  $\overline{2}$ 外来·在宅における成人長期 (5ヶ月以上)観察例 済  $\mathbf{1}$ 表示  $\mathbf{3}$  $\,1\,$ 外来·在宅における成人長期 (5ヶ月以上) 観察例 済  $\overline{4}$  $11$ 医療者教育実践事例  $\ddot{\ast}$ ー時保存したものは登録が | 「未」の状態になります外来·在宅における成人メンタルヘルス症例 済  $\overline{\mathbf{5}}$  $\overline{3}$ 地域保健予防·公衆衛生活動事例 6 14 済

# ■**更新時に満 70 歳を迎える場合**

下図の通り表示されますので、「詳細事例報告書」の提出は必要ありません。

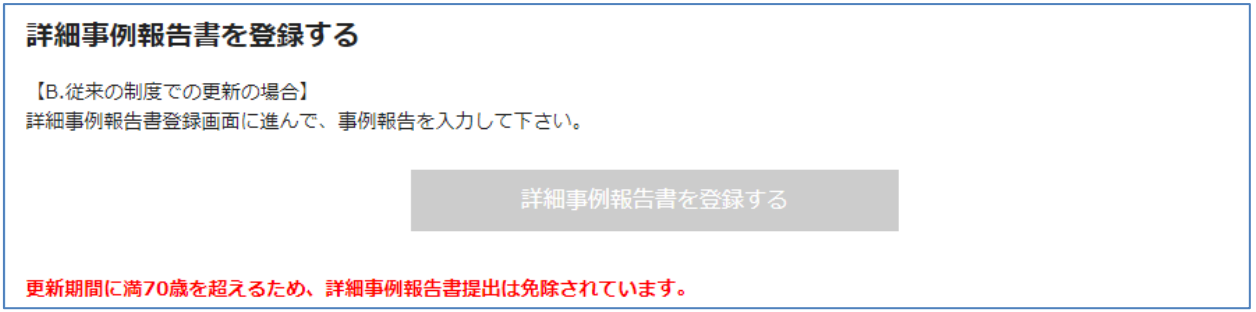

## <span id="page-11-0"></span>**5.生涯教育単位報告書**

1) トップメニュー画面で更新単位の過不足を確認してください。マイページ「各種単位登録情報」に 登録されている単位情報が反映されています。

## ■更新のための単位が 30 単位を満たしている場合

下図の通り表示されます。お手続きは必要ありませんので、**6.[振込控え](#page-12-0)** に進んでください。

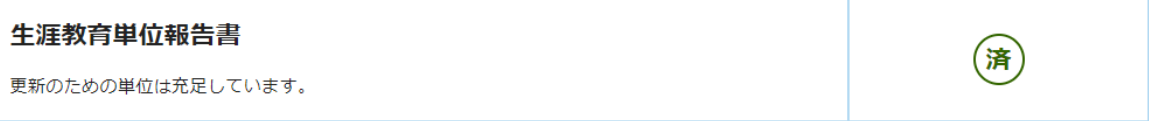

## ■更新時に満 70 歳を迎える場合

下図の通り表示されます。お手続きは必要ありませんので、**6.[振込控え](#page-12-0)** に進んでください。

## 生涯教育単位報告書

更新期間に満70歳を超えるため、生涯教育単位の取得は免除されています。

## ■更新のための単位が 30 単位を満たしていない場合

下図の通り表示されます。以下 2)以降に沿って不足単位の自己申告を行ってください。

## 生涯教育単位報告書

更新のための単位が不足しています。マイページの「各種単位登録情報」より自己申告をしてから、更新申請手続きを行ってください。

2) 「会員マイページに戻る」→「会員マイページの TOP にもどる」→「各種単位登録情報」→「自己 申請登録」の順に沿って、自己申請登録画面に進んでください。

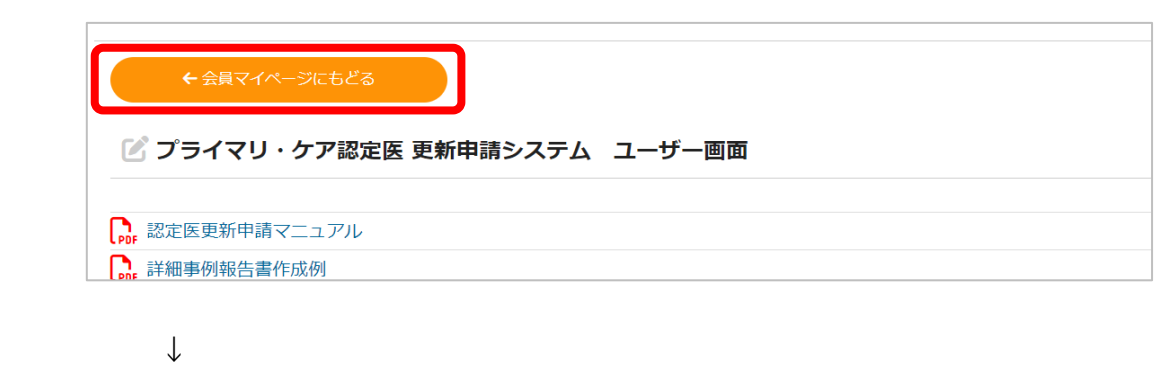

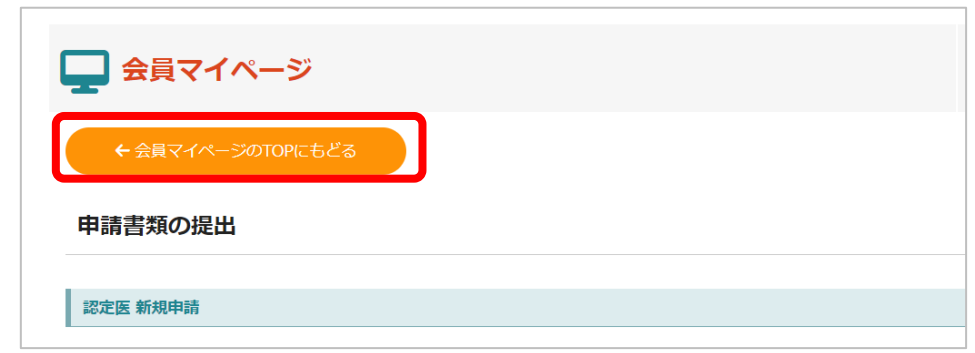

↓

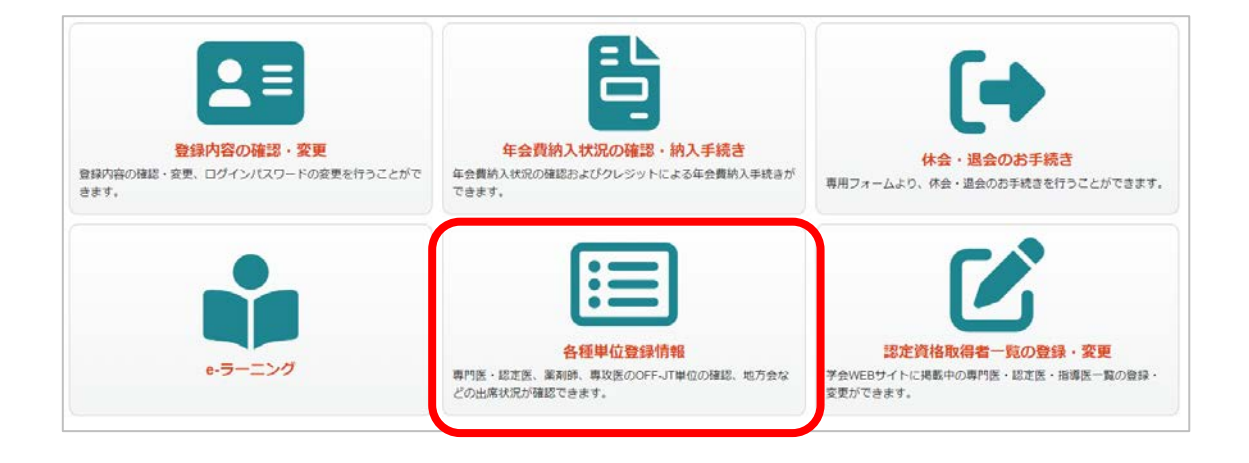

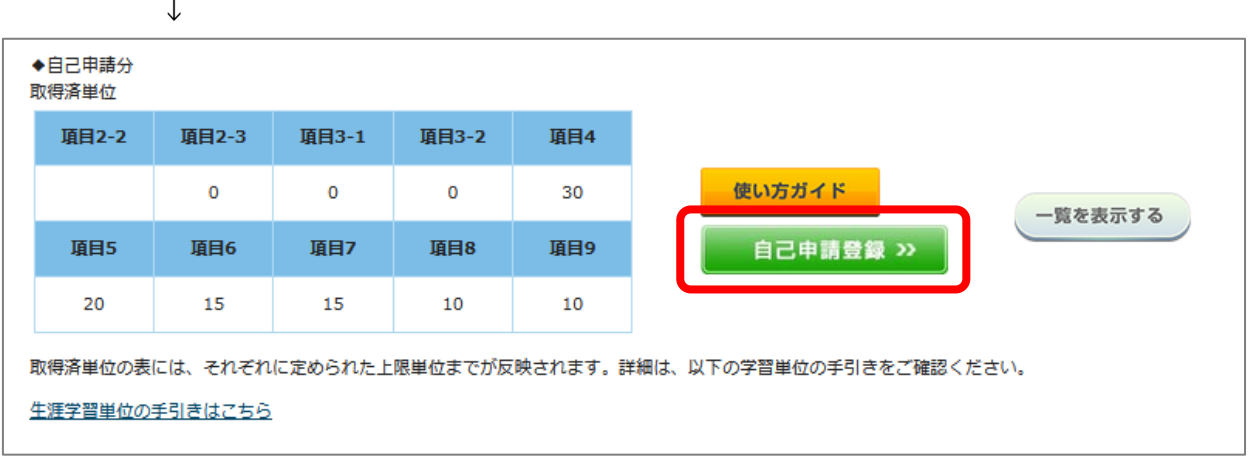

- 3) 「使い方ガイド」を参照の上、不足単位を自己申請登録してください。 登録後、単位が反映されるまで約 1 週間お時間をいただきます。余裕をもった登録をお願いいたし ます。
- 4) 「各種単位登録情報」画面で、必要単位が満たされると、更新システム上で「更新のための単位は 充足しています。」の表示となります。

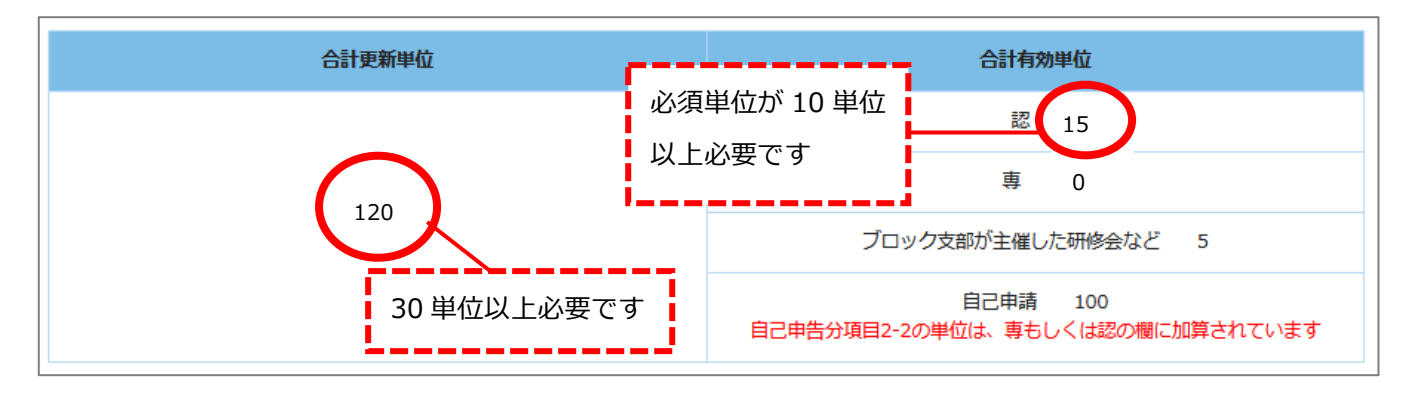

# <span id="page-12-0"></span>**6.振込控え**

1) [プライマリ・ケア認定医](https://www.primary-care.or.jp/nintei_dip/koushin2024.php) 2024 年度更新について のページを確認し、認定審査料 20,000 円をお 振込みください。

2) 振込控えのファイルを選択アップロードしてください。

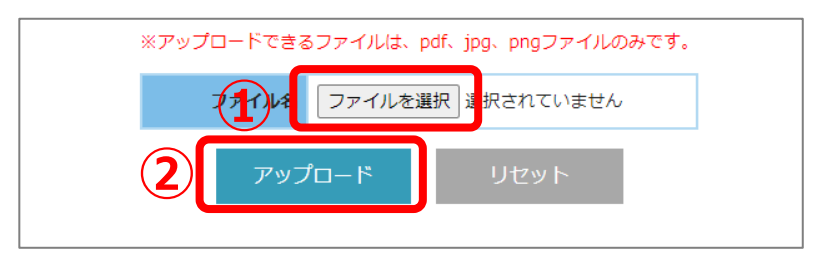

アップできないファイル形式の場合、「**エラー:アップロード可能なファイルを選択してください」** と表示されますので、正しい形式のファイル(pdf、jpg、png)をアップロードしてください。

# <span id="page-13-0"></span>**3)申請**

- 1) 申請書類アップロード、および入力がすべて完了すると、自動で「申請登録を行う」ボタンが表示 されます。登録内容を確認し、「申請登録を行う」ボタンを押してください。
- ※「未」状態の項目があると、申請ボタンは表示されません。

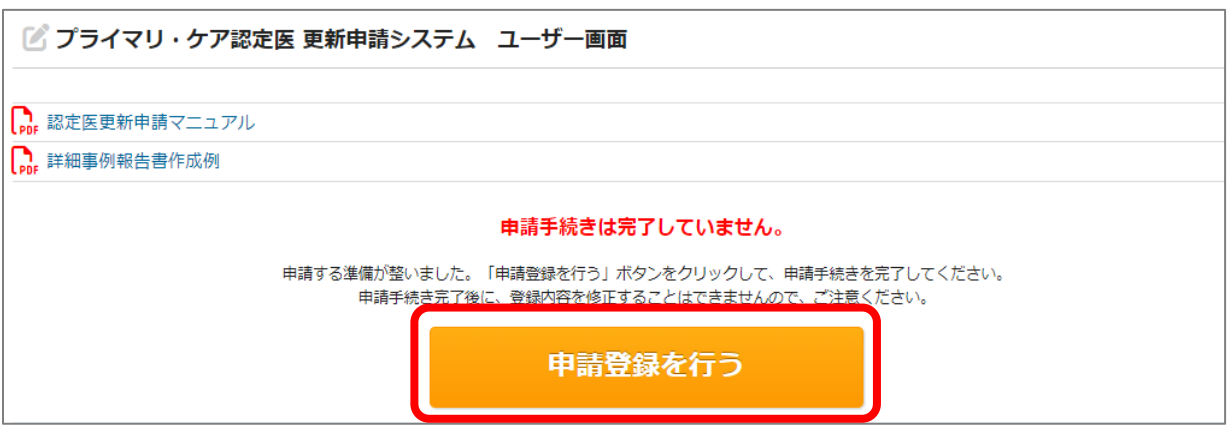

2) 「OK」ボタンをクリックしてください。連絡先 E-mail に申請完了のメールが届きます。 申請が完了すると、以降「申請登録を行う」ボタンは表示されません。

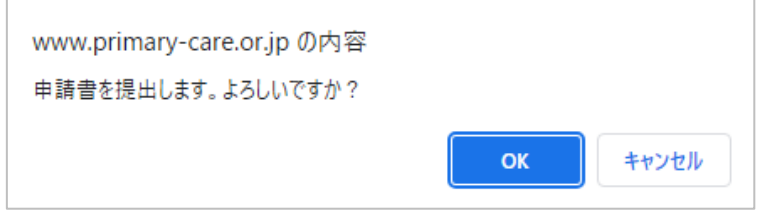

3) 「申請手続きは完了しています。」と表示されていることを確認してください。

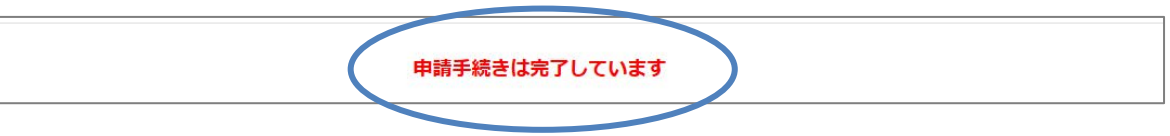

## ■アップロード後に更新制度を変更した時の注意

経歴書等をアップロード後、「申請書を登録する」から更新制度を変更した場合、変更前に登録されたフ ァイルの削除が必要になります。

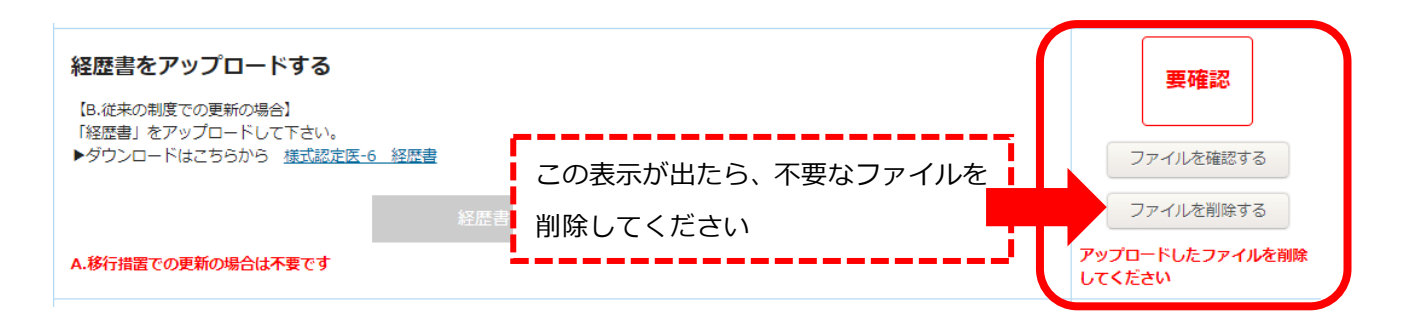

# <span id="page-14-0"></span>**4)事務局による確認**

事務局にて提出書類を確認し、不備がなければ以下の通り表示されます。

表示がない場合は、事務局による確認がまだ行われておりません。今しばらくお待ちください。

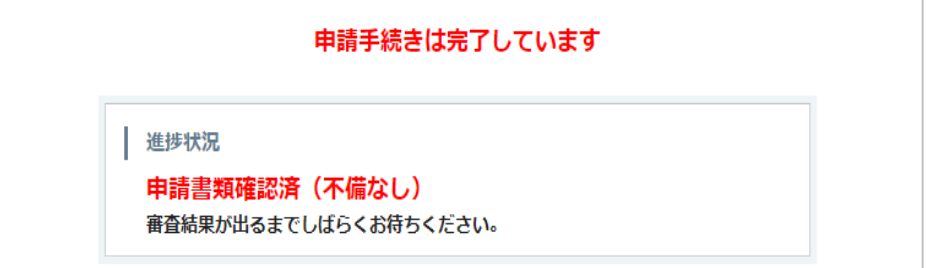

※ 不明点などありましたら、事務局 ([jpca@a-youme.jp](mailto:jpca@a-youme.jp)) までメールにてご連絡ください。